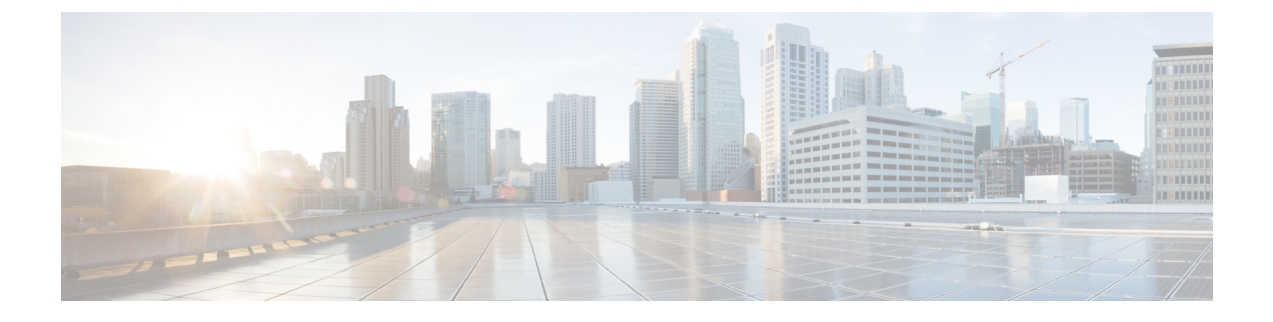

# **CTI** 애플리케이션 구성

- CTI 애플리케이션 개요, 1 페이지
- CTI 애플리케이션 사전 요건, 3 페이지
- CTI 애플리케이션 작업 플로우 구성, 3 페이지

## **CTI** 애플리케이션 개요

컴퓨터 텔레포니 통합(CTI)를 사용하여 전화 통화를 걸고 받고 관리하면서 컴퓨터 처리 기능을 사용 할 수 있습니다. CTI 애플리케이션을 사용하면 발신자 ID를 사용하여 데이터베이스에서 고객 정보를 검색하는 것과 같은 작업을 수행하고, IVR(대화형 음성 응답) 시스템에서 수집한 정보로 작업하여 고 객의 통화를 해당 정보와 함께 해당 고객 서비스 담당자에게 라우팅할 수 있습니다.

라우트 포인트에서 통화에 대한 미디어를 종료하려는 애플리케이션에서 통화 별로 통화에 대한 미 디어 및 포트를 지정해야만 합니다. CTI 애플리케이션은 정적 또는 동적 IP 주소 및 포트 번호를 사용 하여 CTI 포트 및 CTI 라우트 포인트의 미디어를 종료할 수 있습니다.

이 장에서는 Cisco Unified Communications Manager를 구성하여 CTI 애플리케이션을 작동하는 방법 에 대해 설명합니다. 특정 애플리케이션을 구성하는 방법에 대한 자세한 내용은 *Cisco Unified Communications Manager* 기능 구성 설명서를 참조하십시오.

몇 가지 사용 가능한 Cisco CTI 애플리케이션은 다음과 같습니다.

- Cisco IP Communicator: 컴퓨터를 통화 추적, 데스크톱 협업 및 온라인 디렉터리에서 원클릭 다이 얼링이 추가된 완전한 기능을 갖춘 전화기로 전환하는 데스크톱 애플리케이션입니다.
- Cisco Unified Communications Manager 자동 응답: Cisco Unified Communications Manager와 연동 하여 특정 전화의 내선에서 전화를 받고 발신자가 해당 내선을 선택할 수 있습니다.
- Cisco Web Dialer: Cisco IP 전화기를 사용하여 웹과 데스크톱 애플리케이션에서 전화를 걸 수 있 습니다.
- Cisco Unified Communications Manager Assistant: 관리자와 어시스턴트를 활성화하여 더 효율적 으로 협력할 수 있습니다. 이 기능은 콜 라우팅 서비스, 관리자와 어시스턴트를 위한 전화기 기 능 개선사항 및 주로 어시스턴트가 사용하는 Assistant Console 인터페이스로 구성됩니다.

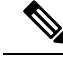

어떤 Unified Communications Manager CTI 애플리케이션이 SIP IP 전화기를 지원하는지 확인하려면, 애플리케이션에 따른 설명서를 참조하십시오. 참고

#### **CTI** 라우트 포인트 개요

CTI 라우트 포인트 가상 디바이스는 애플리케이션 제어 전환을 위해 여러 개의 동시 통화를 수신할 수 있습니다. 사용자가 애플리케이션에 액세스하기 위해 통화할 수 있는 CTI 라우트 포인트에 하나 이상의 회선을 구성할 수 있습니다. 애플리케이션은 라우트 포인트에서 통화에 응답할 수 있고, CTI 포트 또는 IP 전화기로 통화를 전환할 수도 있습니다. CTI 애플리케이션에서 리디렉트 API를 사용하 여 통화를 전환하도록 요청하는 경우, Cisco Unified Communications Manager에서 전환된 상대방의 회선/디바이스 발신 검색 공간에 대한 구성을 사용합니다.

CTI 라우트 포인트를 사용하여 다음을 수행할 수 있습니다.

- 전화 받기
- 복수의 활성 통화 걸기 및 받기
- 통화 재전송
- 통화 보류
- 통화 보류 해제
- 통화 취소

### **Cisco Unified Communications Manager**의 **CTI** 리던던시

클러스터에서 Unified Communications Manager 노드가 실패하면, CTIManager에서 다른 Unified Communications Manager 노드에서 이들 디바이스를 다시 열어 해당 CTI 포트 및 라우트 포인트를 복 구합니다. 애플리케이션에 전화 디바이스가 열려 있는 경우, CTIManager에서는 전화기가 다른 Unified Communications Manager로 페일오버될 때 전화기도 다시 엽니다. Cisco IP Phone이 다른 Unified Communications Manager로 페일오버되지 않는 경우, CTIMManager에서 전화기 또는 전화기의 회선 을 열 수 없습니다. CTIManager에서 디바이스 풀에 할당된 Unified Communications Manager 그룹을 사용하여, 애플리케이션이 열려 있는 CTI 디바이스 및 전화기를 복구하기 위해 어떤 Unified Communications Manager를 사용할지를 결정합니다.

#### **CTIManager**의 **CTI** 리던던시

CTIManager에 장애가 발생하면 CTIManager에 연결된 애플리케이션에서 다른 CTIManager에서 이러 한 디바이스를 다시 열어 영향을 받는 리소스를 복구할 수 있습니다. 애플리케이션에서는 애플리케 이션을 설정할 때 기본 및 백업으로 정의된 CTIManager를 기준으로 사용할 CTIManager를 결정합니 다(애플리케이션에서 지원하는 경우). 애플리케이션에서 새 CTIManager에 연결하면 이전에 열었던 디바이스와 회선이 다시 열릴 수 있습니다. 애플리케이션은 전화기가 새 Unified Communications

Manager으로 새롭게 연결되기 전에 Cisco IP 전화기를 다시 열 수 있습니다. 그러나 홈재설정이 완료 될 때까지 전화기를 제어할 수 없습니다.

애플리케이션에서 서비스로 복귀할 때 기본 CTIManager로 새로 연결되지 않습니다. 애플리케이션을 다시 시작하거나 백업 CTIManager에서 장애가 발생한 경우, 애플리케이션이 기본 CTIManager로 복 구됩니다. 참고

### 애플리케이션 실패에 대한 **CTI** 리던던시

애플리케이션(TAPI/JTAPI또는CTIManager에직접연결되는애플리케이션)이실패하면,CTIManager 에서 애플리케이션을 닫고 CTI 포트 및 라우트 포인트에서 종결되지 않은 통화를 구성된 통화 착신 전환 실패(CFOF) 번호로 재전송합니다. CTIManager에서는 또한 애플리케이션에서 이러한 디바이스 를 복구하고 재등록할 때까지 이러한 CTI 포트 및 라우트 포인트로의 후속 통화를 구성된 통화 착신 응답 없음(CFna) 번호로 라우팅합니다.

# **CTI** 애플리케이션 사전 요건

CTI 애플리케이션에 대한 Cisco Unified Communications Manager를 구성하려면 먼저 디바이스 풀이 구성해야 합니다.

각 CTI 애플리케이션에 대한 IP 전화기를 추가하고 구성합니다. IP 전화기 추가 및 구성에 대한 자세 한 내용은 Cisco Unified IP Phone를 참조하십시오.

CTI 애플리케이션을 사용할 엔드 유저 및 애플리케이션 사용자를 구성합니다.

컴퓨터 텔레포니 통합(CTI)는 IPv4 및 IPv6 주소를 지원할 수 있는 JTAPI 및 TAPI 인터페이스를 통해 IP 주소 정보를 제공합니다. IPv6 주소를 지원하려면 애플리케이션에서 IPv6을 지원하는 JTAPI/TAPI 클라이언트 인터페이스 버전을 사용하고 있는지 확인하십시오.

## **CTI** 애플리케이션 작업 플로우 구성

CTI 애플리케이션을 위해 Cisco Unified Communications Manager를 구성하려면 다음 작업을 수행합 니다.

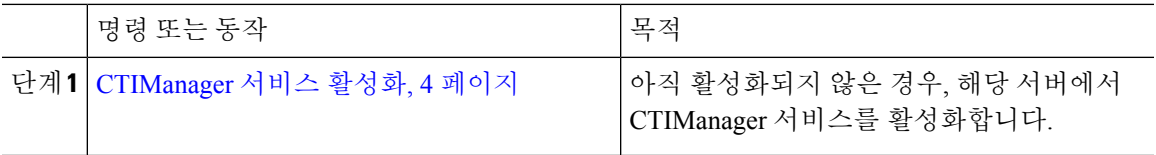

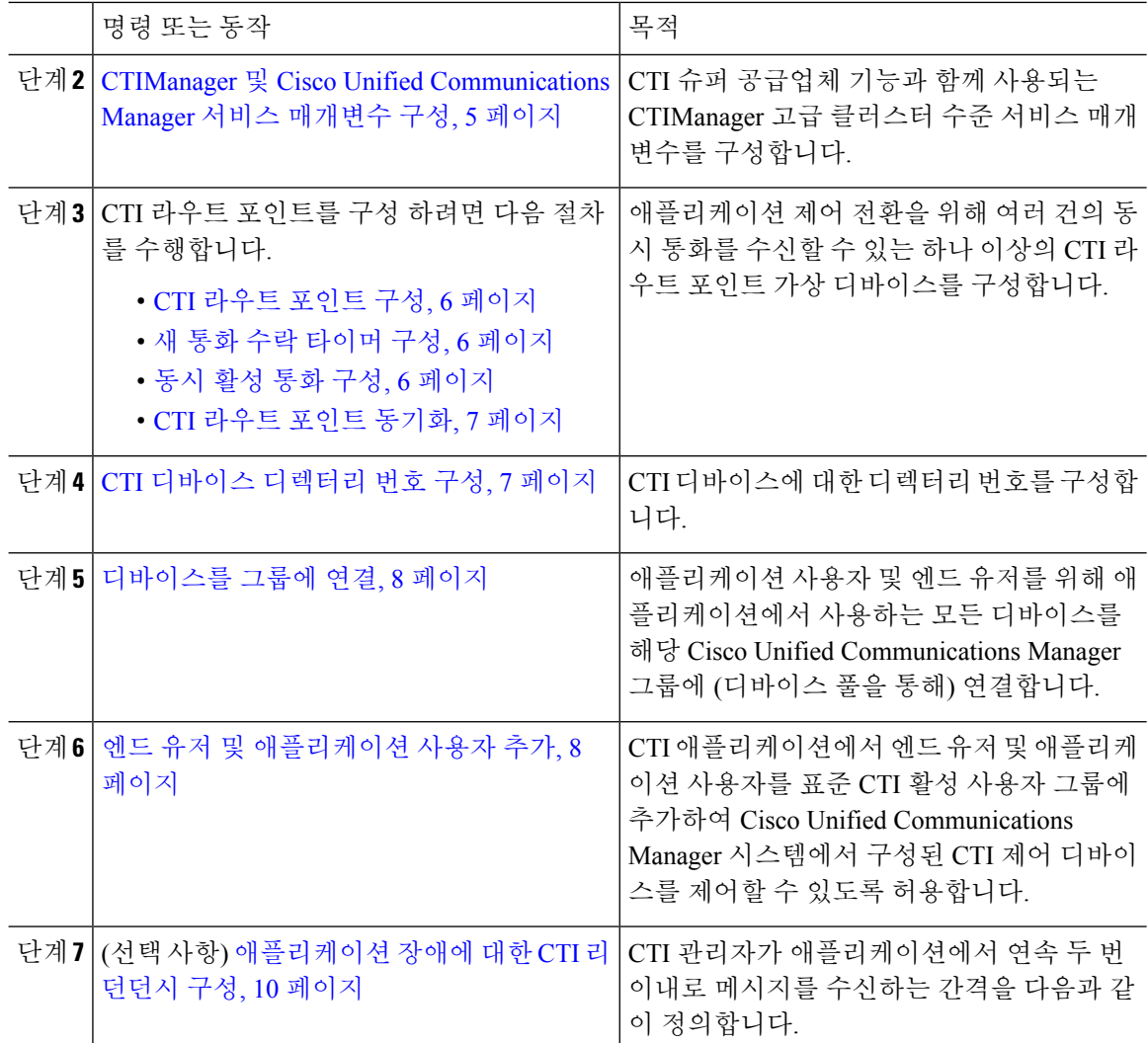

### **CTIManager** 서비스 활성화

- 단계 **1** Cisco Unified 서비스 가용성에서 도구서비스 활성화를 선택합니다. >
- 단계 **2** 서버 드롭다운 목록에서 노드를 선택합니다.
- 단계 **3** CM 서비스 섹션에서 **Cisco CTIManager** 확인란에 체크 표시합니다.
- 단계 **4** 저장을 클릭합니다.

### **CTIManager** 및 **Cisco Unified Communications Manager** 서비스 매개변수 구성

CTI 슈퍼 공급업체 기능과 함께 사용되는 CTIManager 고급 클러스터 수준 서비스 매개변수를 구성 합니다.

- $\bigotimes$ 
	- 구성된 제한 사항을 초과하는 경우, CTI에서 알람을 생성하지만, 애플리케이션은 추가 디바이스를 통해 계속해서 작동합니다. 참고

프로시저

- 단계 **1** Cisco Unified CM 관리에서 시스템 > 서비스 매개변수를 선택합니다.
- 단계 **2** 서버 드롭다운 목록에서 노드를 선택합니다.
- 단계 **3** 서비스 드롭다운 목록에서 Cisco CTIManager(활성)를 선택합니다.
- 단계 **4** 서비스 매개변수 구성 창에서 고급을 클릭합니다.
- 단계 **5** 공급업체 당 최대 디바이스 필드에 단일 CTI 애플리케이션에서 열 수 있는 최대 디바이스의 수를 입 력합니다. 기본값은 2000대의 디바이스입니다.
- 단계 **6** [노드당 최대 디바이스] 필드에 모든 CTI 애플리케이션에서 Unified Communications Manager 시스템 의 모든 CTIManager 노드에서 열 수 있는 최대 디바이스의 수를 입력합니다. 기본값은 800대의 디바 이스입니다.
- 단계 **7** 저장을 클릭합니다.

#### **CTI** 라우트 포인트 작업 플로우 구성

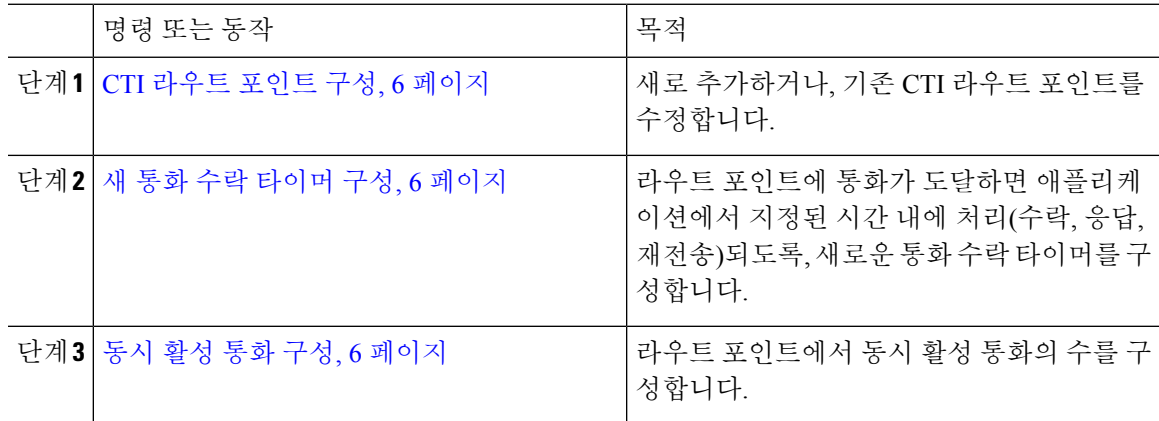

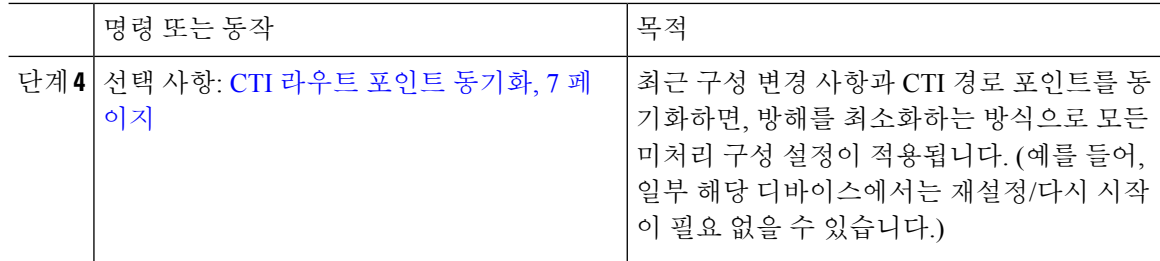

#### **CTI** 라우트 포인트 구성

새로 추가하거나, 기존 CTI 라우트 포인트를 수정합니다.

프로시저

단계 **1** Cisco Unified CM 관리에서 디바이스 > **CTI** 라우트 포인트를 선택합니다.

단계 **2** 다음 작업 중 하나를 수행합니다.

- 새로 추가를 클릭하여 새 게이트웨이를 추가합니다.
- 찾기를 클릭하고 결과 목록에서 CTI 라우트 포인트를 선택 하 여 기존 CTI 라우트 포인트에 대 한 설정을 수정 하 고 검색 기준을 입력합니다.

단계 **3 CTI** 라우트 포인트 구성 창에서 필드를 구성합니다. 필드 및 해당 구성 옵션에 대한 자세한 내용은 시스템 온라인 도움말을 참조하십시오.

단계 **4** 저장을 클릭합니다.

새 통화 수락 타이머 구성

라우트 포인트에 통화가 도달하면 애플리케이션에서 지정된 시간 내에 처리(수락, 응답, 재전송)되도 록, 새로운 통화 수락 타이머를 구성합니다.

프로시저

단계 **1** Cisco Unified CM 관리에서 시스템 > 서비스 매개변수를 선택합니다.

단계 **2** 서버 드롭다운 목록에서 노드를 선택합니다.

단계 **3** 서비스 드롭다운 목록에서 **Cisco CallManager(**활성**)**를 선택합니다.

단계 **4 CTI** 새 통화 수락 타이머 필드에서 통화 응답에 허용하려는 시간을 지정합니다. 기본값은 4입니다. 단계 **5** 저장을 클릭합니다.

동시 활성 통화 구성

라우트 포인트에서 동시 활성 통화의 수를 구성합니다.

Cisco CallManager TSP(전화 통신 서비스 제공자)를 사용하여 CTI 포트 디바이스를 제어하기 위해 TAPI 애플리케이션을 사용하려고 계획 중인 경우, CTI 포트 디바이스 당 한 회선만 구성할 수 있습니 다. 참고

프로시저

- 단계 **1** Cisco Unified CM 관리에서 콜 라우팅 > 디렉터리 번호를 선택합니다.
- 단계 **2** 디렉터리 번호 구성 창에서 새로 추가를 클릭합니다.
- 단계 **3** 필수 필드를 입력합니다.
- 단계 **4** 저장을 클릭합니다.

**CTI** 라우트 포인트 동기화

최근 구성 변경 사항과 CTI 경로 포인트를 동기화하면, 방해를 최소화하는 방식으로 모든 미처리 구 성 설정이 적용됩니다. (예를 들어, 일부 해당 디바이스에서는 재설정/다시 시작이 필요 없을 수 있습 니다.)

프로시저

- 단계 **1** Cisco Unified CM 관리에서 디바이스 > **CTI** 라우트 포인트를 선택합니다.
- 단계 **2 CTI** 라우트 포인트 찾기 및 나열 창에서 찾기를 클릭하여 CTI 라우트 패턴 목록을 표시합니다.
- 단계 **3** 동기화할 CTI 라우트 포인트 옆의 확인란에 체크 표시합니다. 창에 있는 CTI 라우트 포인트를 모두 선택하려면 일치하는 레코드 제목 표시줄의 확인란에 체크 표시합니다.
- 단계 **4** 선택한 항목에 구성 적용을 클릭합니다.
- 단계 **5** 확인을 클릭합니다.

#### **CTI** 디바이스 디렉터리 번호 구성

CTI 디바이스에 대한 디렉터리 번호를 구성합니다.

- 단계 **1** Cisco Unified CM 관리에서 콜 라우팅 > 디렉터리 번호를 선택합니다.
- 단계 **2** 디렉터리 번호 나열 및 찾기 창에서 새로 추가를 클릭합니다.
- 단계 **3** 디렉터리 번호 구성 창에서 필수 필드를 입력합니다.

단계 **4** 저장을 클릭합니다.

#### 디바이스를 그룹에 연결

애플리케이션 사용자 및 엔드 유저를 위해 애플리케이션에서 사용하는 모든 디바이스를 해당 Cisco Unified Communications Manager 그룹에 (디바이스 풀을 통해) 연결합니다.

프로시저

- 단계 **1** Cisco Unified CM 관리에서 사용자 관리 > 애플리케이션 사용자를 클릭합니다.
- 단계 **2** 애플리케이션 사용자 찾기 및 나열 창에서 새로 추가를 클릭합니다. 이렇게 하면 애플리케이션 사용 자 설정 창이 나옵니다.
- 단계 **3** 디바이스 정보 창에서 사용 가능한 디바이스 목록에서 제어된 디바이스 목록으로 이동하여 해당 디 바이스를 연결합니다.
- 단계 **4** 저장을 클릭합니다.
- 단계 **5** 엔드 유저의 디바이스를 연결하려면 사용자 관리 > 엔드 유저를 클릭합니다.
- 단계 **6** 2 ~ 4 단계를 반복합니다.

#### 엔드 유저 및 애플리케이션 사용자 추가

CTI 애플리케이션에서 엔드 유저 및 애플리케이션 사용자를 표준 CTI 활성 사용자 그룹에 추가하여 Cisco Unified Communications Manager 시스템에서 구성된 CTI 제어 디바이스를 제어할 수 있도록 허 용합니다.

- 단계 **1** Cisco Unified CM 관리에서 사용자 관리 > 사용자 설정 > 액세스 제어 그룹을 선택합니다.
- 단계 **2** 엑세스 컨트롤 그룹 찾기 및 나열 창에서 찾기를 클릭하여 액세스 제어 그룹의 현재 목록을 표시합니 다.
- 단계 **3** 표준 **CTI** 활성화를 클릭합니다. 그러면 이 그룹에 대한 액세스 제어 그룹 설정 창이 표시됩니다. 모 든 CTI 사용자가 표준 CTI 활성화 사용자 그룹에 포함되어 있는지 확인하십시오. 이용 가능한 그룹 의 전체 목록 및 관련 기능에 대해서는 액세스 제어 그룹 설정 옵션을 참조하십시오.
- 단계 **4** 엔드 유저를 추가하려면 그룹에 엔드 유저 추가를 클릭하거나, 애플리케이션 사용자를 추가하려면 그룹에 앱 사용자 추가를 클릭합니다.
- 단계 **5** 찾기를 클릭하여 현재 사용자 목록을 표시합니다.
- 단계 **6** 표준 CTI 활성화 사용자 그룹에 할당하려는 사용자를 확인합니다.

단계 **7** 선택한 항목 추가를 클릭합니다.

#### 액세스 제어 그룹 구성 옵션

참고 CTI 애플리케이션에서 할당된 지정 사용자 그룹을 지원해야 합니다.

## $\begin{picture}(20,5) \put(0,0){\line(1,0){155}} \put(0,0){\line(1,0){155}} \put(0,0){\line(1,0){155}} \put(0,0){\line(1,0){155}} \put(0,0){\line(1,0){155}} \put(0,0){\line(1,0){155}} \put(0,0){\line(1,0){155}} \put(0,0){\line(1,0){155}} \put(0,0){\line(1,0){155}} \put(0,0){\line(1,0){155}} \put(0,0){\line(1,0){155}} \put(0,0){\line(1,$

 $\label{eq:1} \mathscr{D}_{\mathbf{z}}$ 

[모든 디바이스의 표준 CTI 허용 제어] 사용자 그룹에 연결된 사용자는 표준 CTI 보안 연결 사용자 그 참고 룹에도 연결되어 있을 것을 권장합니다.

# 

다음 표에 나열된 모든 역할이 제대로 작동하려면 제어되는 장치 아래에 특정 장치를 추가해야 합니 다. 참고

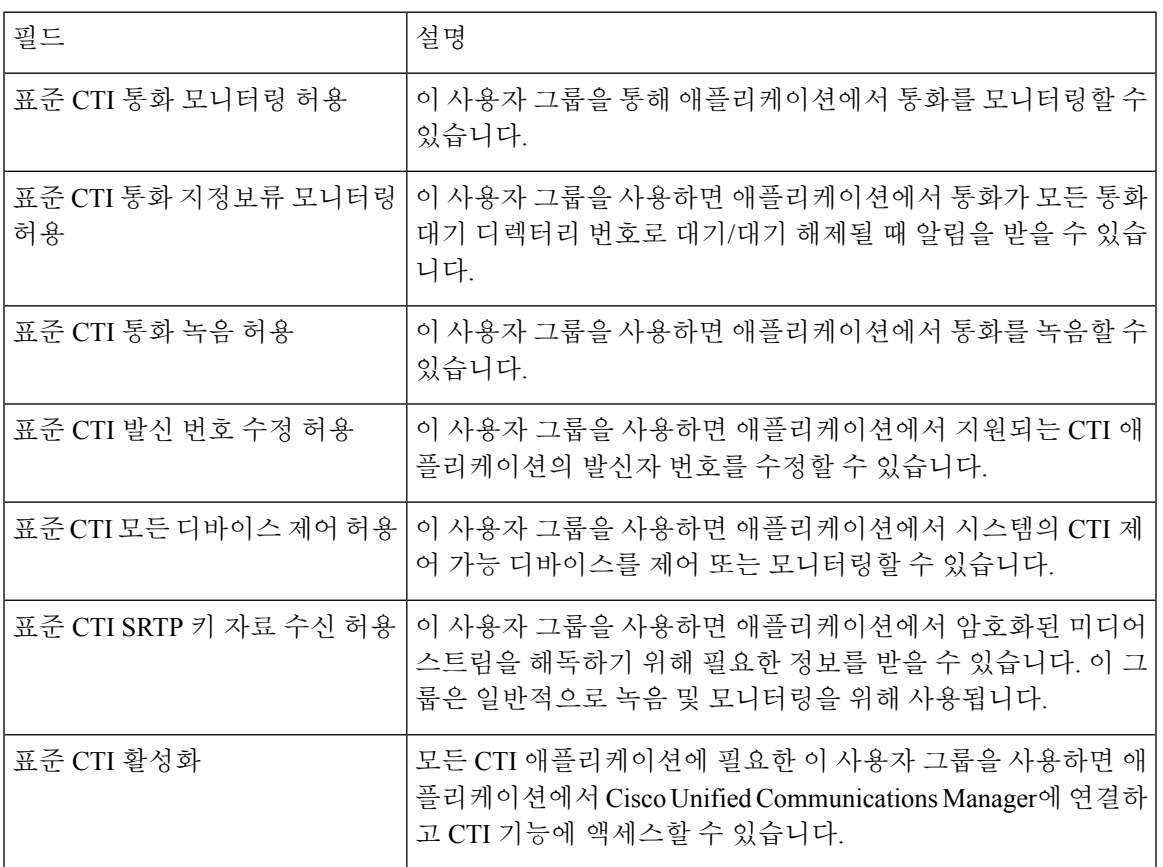

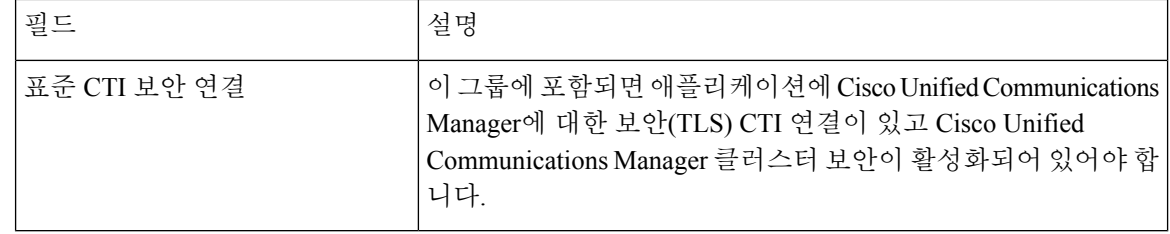

#### 애플리케이션 장애에 대한 **CTI** 리던던시 구성

CTI 관리자가 애플리케이션에서 연속 두 번 이내로 메시지를 수신하는 간격을 다음과 같이 정의합니 다.

- 단계 **1** Cisco Unified CM 관리에서 시스템 > 서비스 매개변수를 선택합니다.
- 단계 **2** 서버 드롭다운 목록에서 노드를 선택합니다.
- 단계 **3** 서비스 드롭다운 목록에서 **Cisco CTIManager(**활성**)**를 선택합니다.
- 단계 **4** 서비스 매개변수 구성 창에서 고급을 클릭합니다.
- 단계 **5** 애플리케이션 하트 비트 최소 간격 필드에 최소 간격에 대한 시간을 입력합니다. 기본값은 5입니다.
- 단계 **6** 애플리케이션 하트 비트 최대 간격 필드에 최대 간격에 대한 시간을 입력합니다. 기본값은 3600입니 다.
- 단계 **7** 저장을 클릭합니다.

번역에 관하여

Cisco는 일부 지역에서 본 콘텐츠의 현지 언어 번역을 제공할 수 있습니다. 이러한 번역은 정보 제 공의 목적으로만 제공되며, 불일치가 있는 경우 본 콘텐츠의 영어 버전이 우선합니다.